## **How to Elect a Residency Preference**

**Step 1:** Go to careers.dc.gov.

**Step 2:** Create an account.

**Step 3:** Locate the position for which you wish to apply.

**Step 4:** Follow steps one through four on the online job application.

Step 5: On the 5<sup>th</sup> step on the job application:

- Select "Yes" on Question 1 when asked if you are a resident of the District of Columbia;
- Select "Yes" on Question 2 when asked if you would like to claim a residency preference.

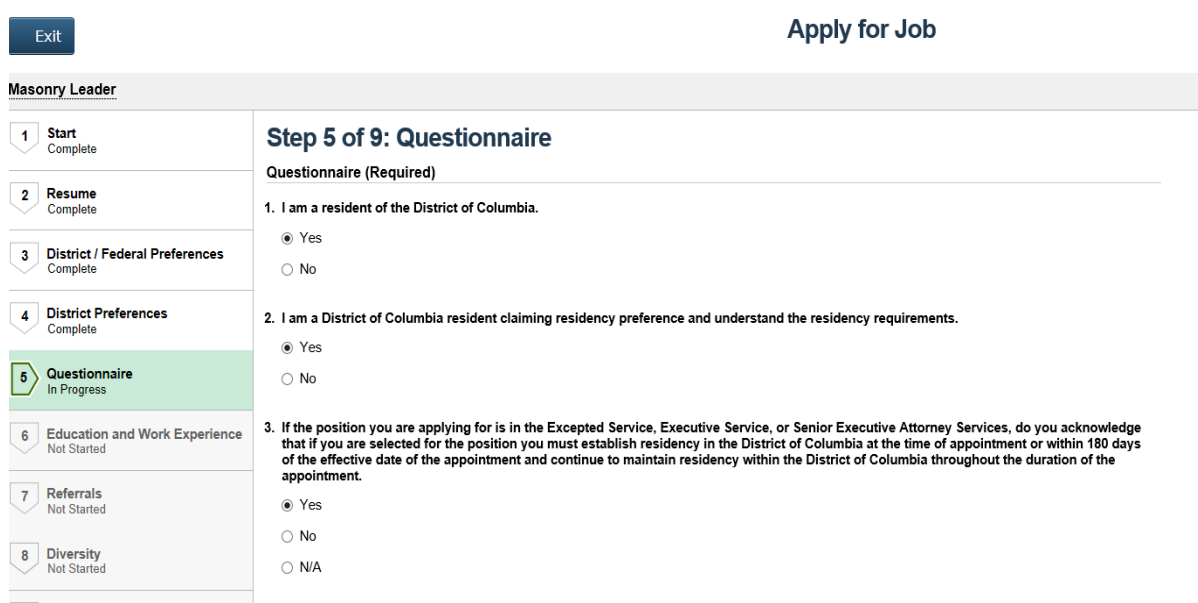